# 兵籍調查網路申報處理申報登記作業說明

役男線上兵籍調查輸入之資料暫存於中央主機,系統於每日下午 4 時自動將 資料轉錄通報至役男戶籍地所在鄉(鎮、市、區)公所,公所役政單位於每日接收 外來通報時(「ML6100 戶政所對兵役課通報處理」),若接獲線上兵籍調查申請資 料通報,列印條件作業項目選擇「MLRP61A0 戶政事務所對公所役政單位通報資 料統計總表」右方之資料狀態總覽將顯示線上兵籍調查申請案件數,則可透過連 結作業至「ML2141 列印線上兵籍調查通報名冊」列印「MLRP2141 線上兵籍調查 通報名冊」。但此時線上兵籍調查資料只儲存於暫存區內,須至「ML2130 處理申 報登記 , 進行確認及存檔, 方能完成兵籍調查作業, 操作步驟如下:

(1)每日執行 ML6100「對外通報處理(原為戶政所對兵役課通報處理)」接收通報: 點擊選單﹝通報作業->對外通報處理(原為戶政所對兵役課通報處理)﹞, 進 入 ML6100「對外通報處理」作業,輸入「戶政通報處理日期」欄位後,點擊 「查詢」按鈕。

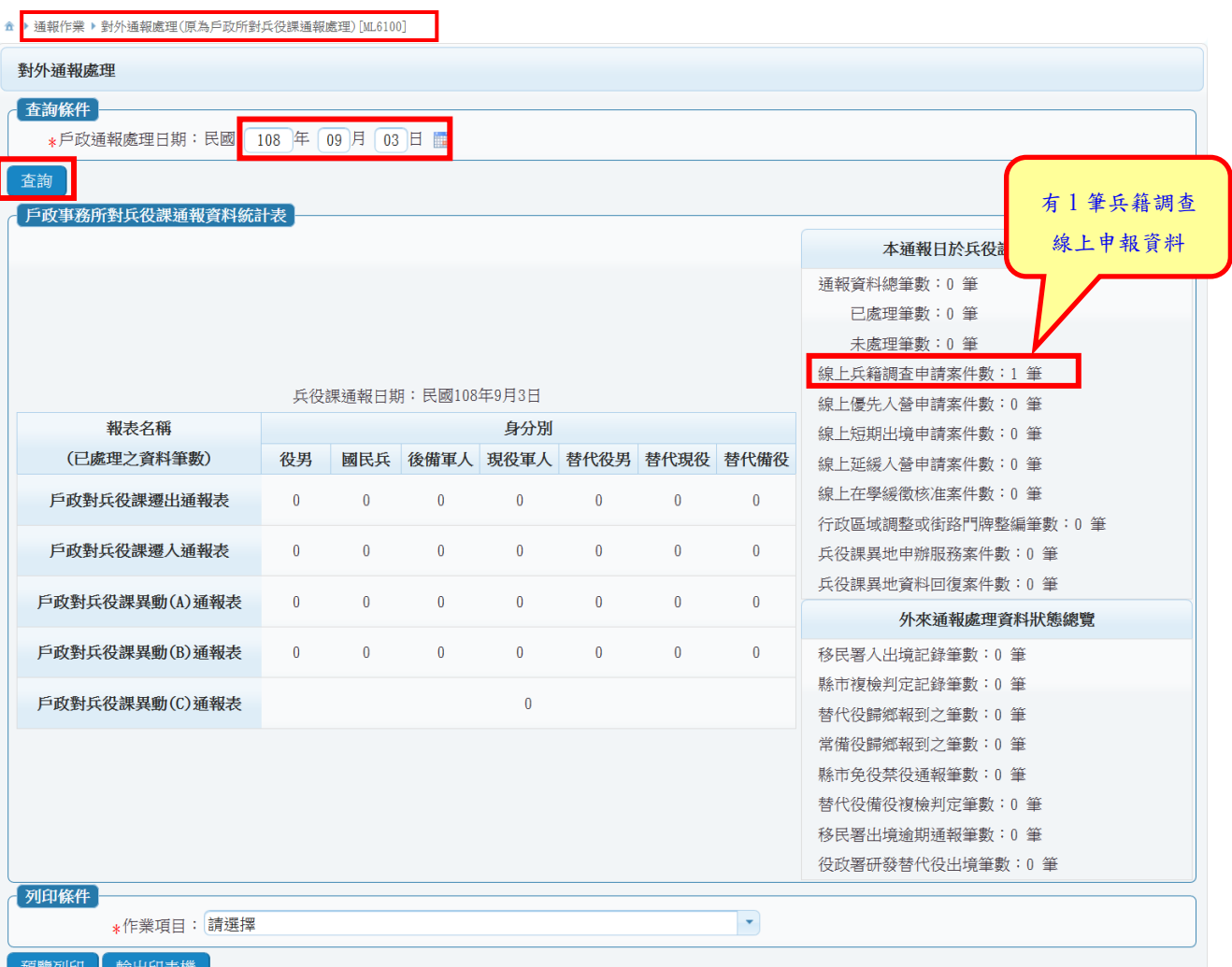

(2)於列印條件作業項目選擇「MLRP61A0 戶政事務所對公所役政單位通報資料 統計總表」查看役男線上申報數

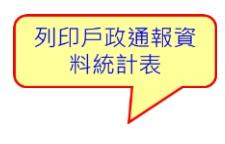

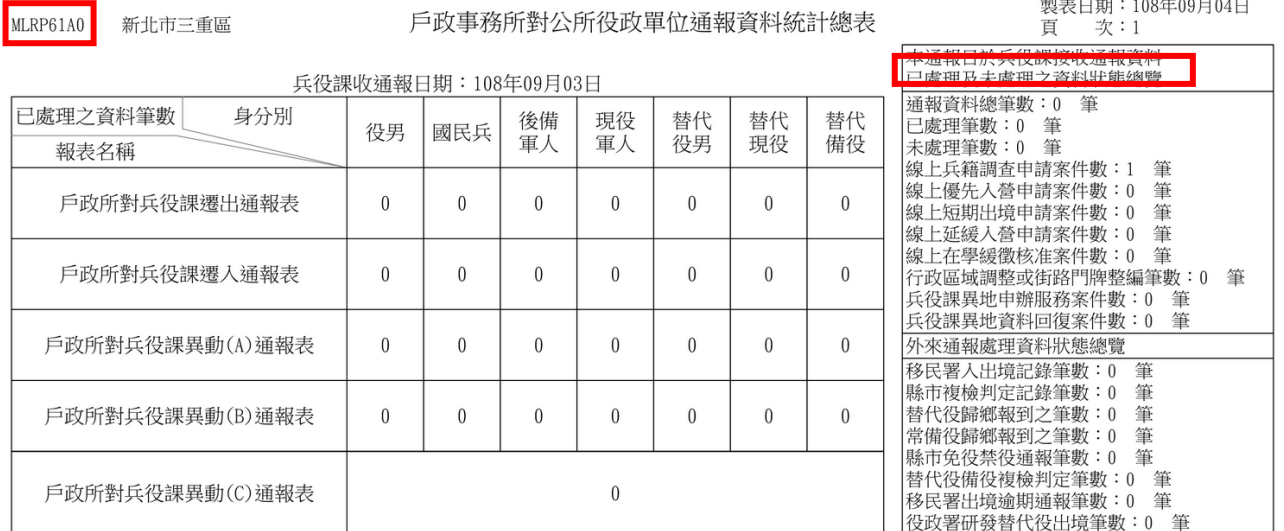

## (3)列印 MLRP2141 線上兵籍調查通報名冊

A.於 ML6100「對外通報處理(原為戶政所對兵役課通報處理)」,點選連結作 業「列印線上兵籍調查通報名冊(ML2141)」

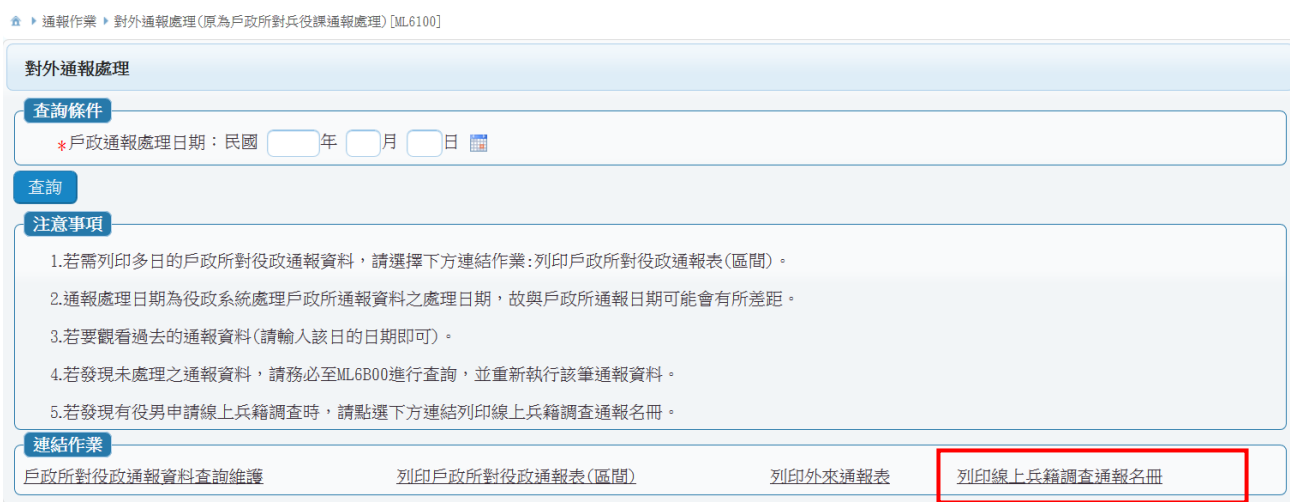

B.輸入欲列印的「通報日期區間」以及「列印項目」,列印 MLRP2141 線上兵 籍調查通報名冊,可選擇列印:1.全部、2.申請、3.修改、4.已處理名冊。

#### <sup>金</sup> ▶徴集作業 ▶役男兵籍調查 ▶ 列印線上兵籍調查通報名冊[ML2141]

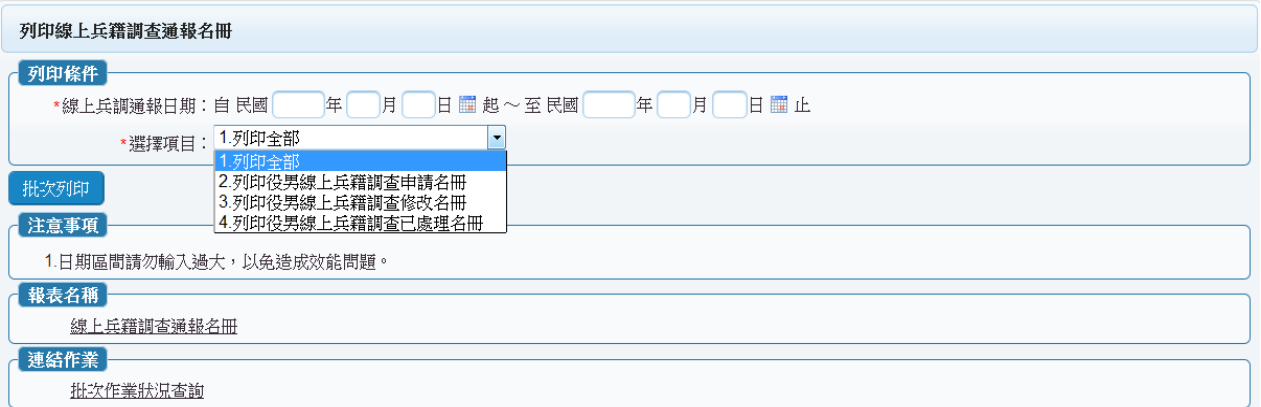

# (A)列印全部:

a.輸入「線上兵調通報日期」條件後,選擇項目「列印全部」,點擊「批 次列印」按鈕。

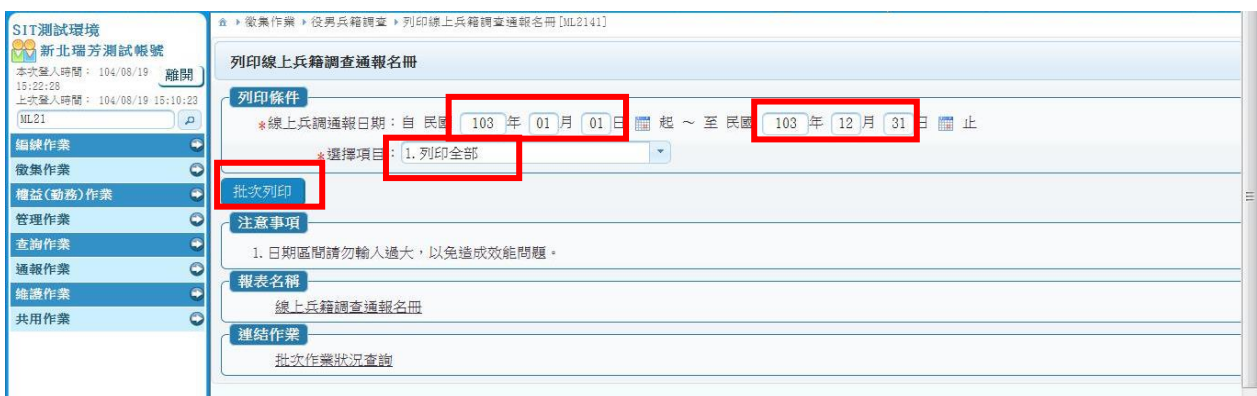

b.成功執行後系統產生「新增批次成功」訊息,表示系統已排入批次作 業。請至「ML9914 報表查詢」作業執行報表查詢與列印。

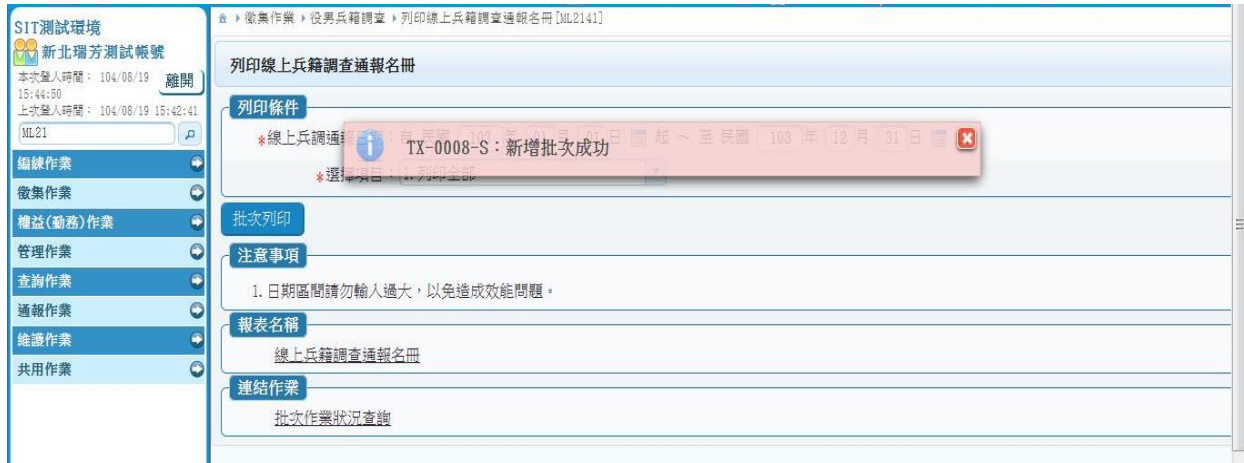

## c.名冊預覽畫面

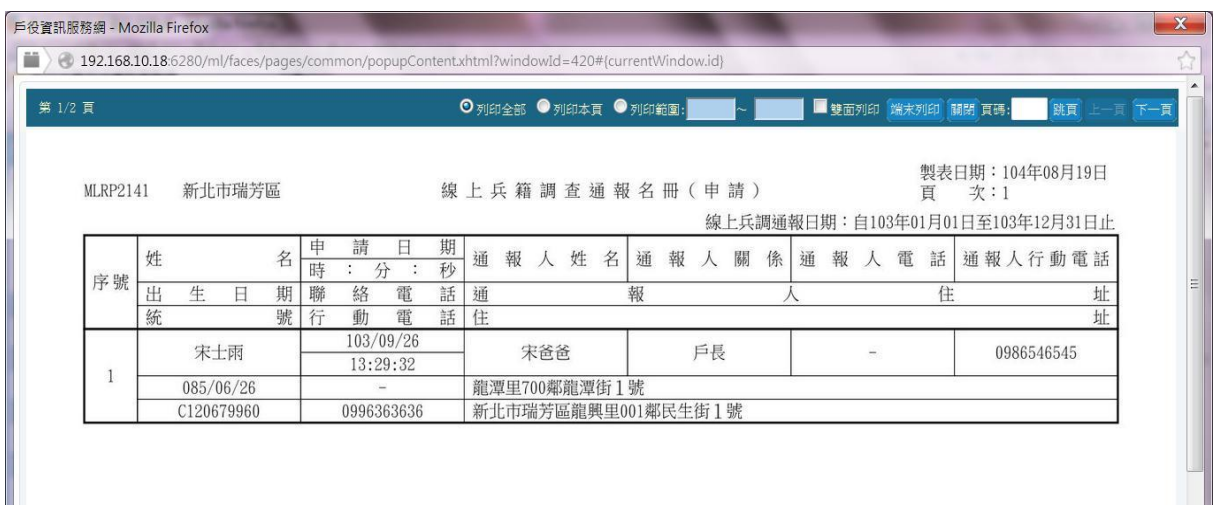

- (B) 列印役男線上兵籍調查申請名冊:
	- a.輸入「線上兵調通報日期」條件後,選擇項目「列印役男線上兵籍調 查申請名冊」,點擊「批次列印」按鈕。成功執行後系統產生「新增批 次成功」訊息,表示系統已排入批次作業。請至「報表查詢」作業 (ML9914)執行報表查詢與列印。
	- b.「申請」名冊,代表表列役男首次利用線上申報系統,需至戶役政系 統 ML2130 進行處理申報登記作業及列印兵籍表。

MLRP2141 新北市八里區

線上兵籍調查通報名冊(申請)

製表日期: 104年06月29日 百 次:1

伯上丘綱通報口期・白109年00日01日至109年19日15日正

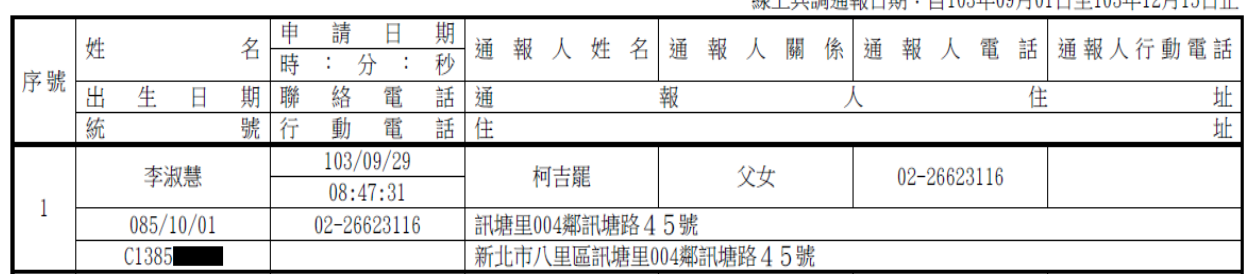

(C)列印役男線上兵籍調查修改名冊:

a.輸入「線上兵調通報日期」條件後,選擇項目「列印役男線上兵籍調 查修改名冊」,點擊「批次列印」按鈕。成功執行後系統產生新增批 次成功訊息,表示系統已排入批次作業。請至 ML9914「報表查詢」 作業執行報表杳詢與列印。

b.「修改」名冊,代表表列役男利用線上申報系統進行修改,需至戶役 政系統 ML2130 進行讀取役男修改資料比對兵籍表內容,確認是否需 進行修改兵籍資料及列印兵籍表。

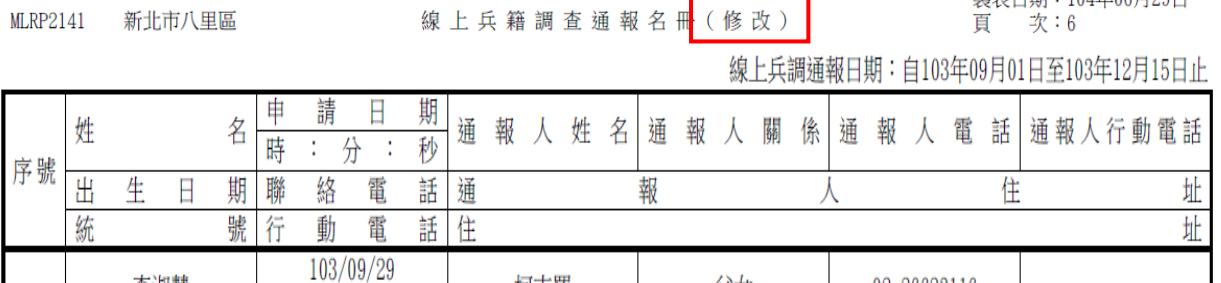

新北市八里區訊塘里004鄰訊塘路45號

父女

02-26623116

柯吉罷

訊塘里004鄰訊塘路45號

(D)列印役男線上兵籍調查已處理名冊:

08:47:31

02-26623116

李淑慧

 $085/10/0$ 

C1385

- a.輸入「線上兵調通報日期」條件後,選擇項目「列印役男兵籍調查線 上已處理名冊」,點擊「批次列印」按鈕。成功執行後系統產生「新 增批次成功」訊息,表示系統已排入批次作業。請至「報表查詢」作 業(ML9914)執行報表查詢與列印。
- b.「已處理」名冊,代表表列役男已完成 ML2130 處理申報登記作業, 且未收到役男線上修改資料,不需進行任何處理。

**MLRP2141** 新北市八里區 線上兵籍調查通報名冊(已處理)

製表日期: 104年06月29日 次:7 百

制丰口期:104年06日90日

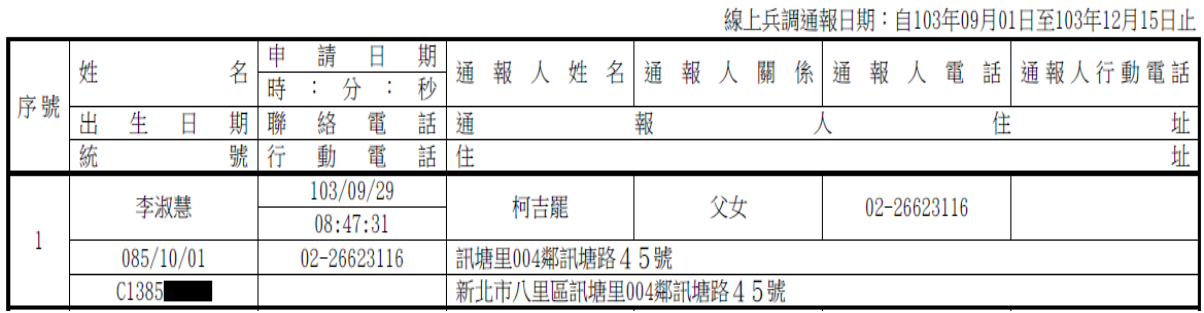

5

(4)執行處理申報登記

A.收到役男(首次)線上申請資料,操作步驟如下:

(A)點擊選單(徵集作業->役男兵籍調查->處理申報登記),進入 ML2130 處理申報登記作業畫面。

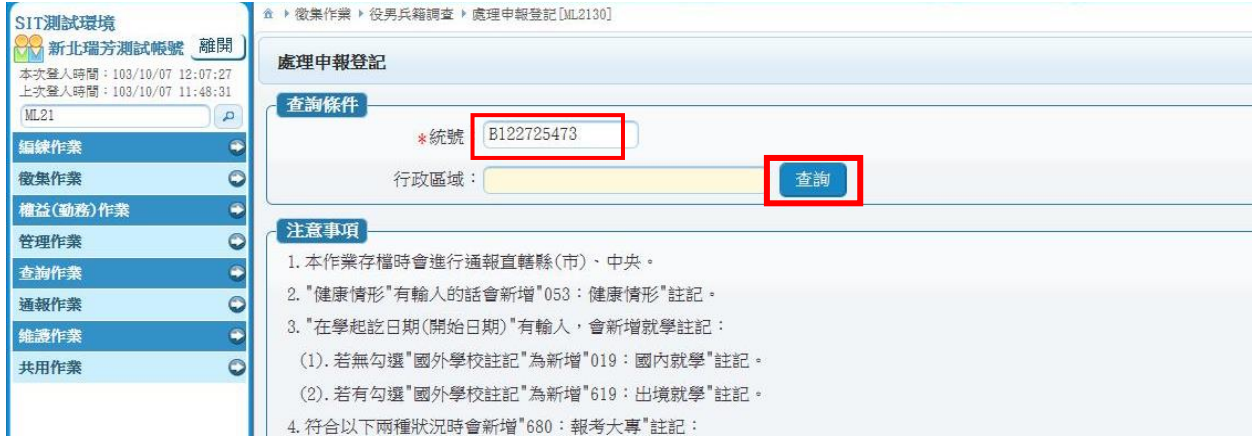

- (B)輸入處理申報登記(ML2130)內役男「統號」,按「查詢」鍵,系統即 會帶出役男填寫資料,畫面右上方顯示「\*(新增線上兵籍調查申報資 料)」。
- (C)核對「查詢結果 1」及「查詢結果 2」役男填寫資料之正確性。
- (D)查核無誤後,按存檔,即可列印 21J0 兵籍表。
- (E)如有選填國外就學註記者,再至 2J20 新增一筆出境記錄(668)。
- (F)家屬資料仍以戶籍資料為主,役男填報之家屬資料僅顯示提供參考, 如需調整,請至「線上兵調家屬資料」欄將所需之文字,用滑鼠選取 後,按滑鼠右鍵點選「複製」,或按鍵盤之「CTRL+C」鍵,再到「戶籍 家屬資料,欄,將游標移至要插入文字之處,按滑鼠右鍵點選「貼 上」,或按鍵盤之「CTRL+V」鍵,將文字貼上即可。

# 查詢結果 1 畫面:

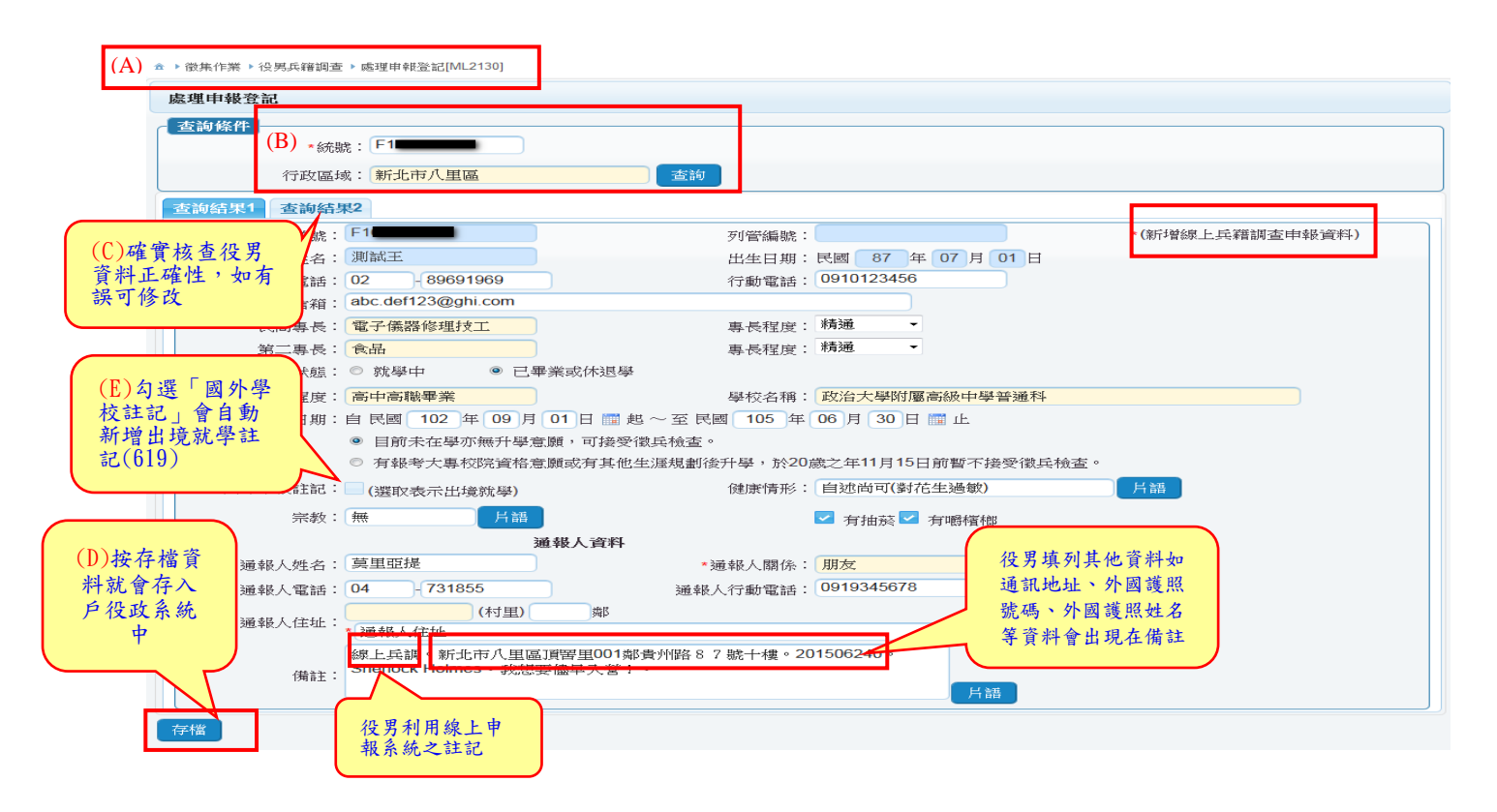

## 查詢結果 2 畫面:

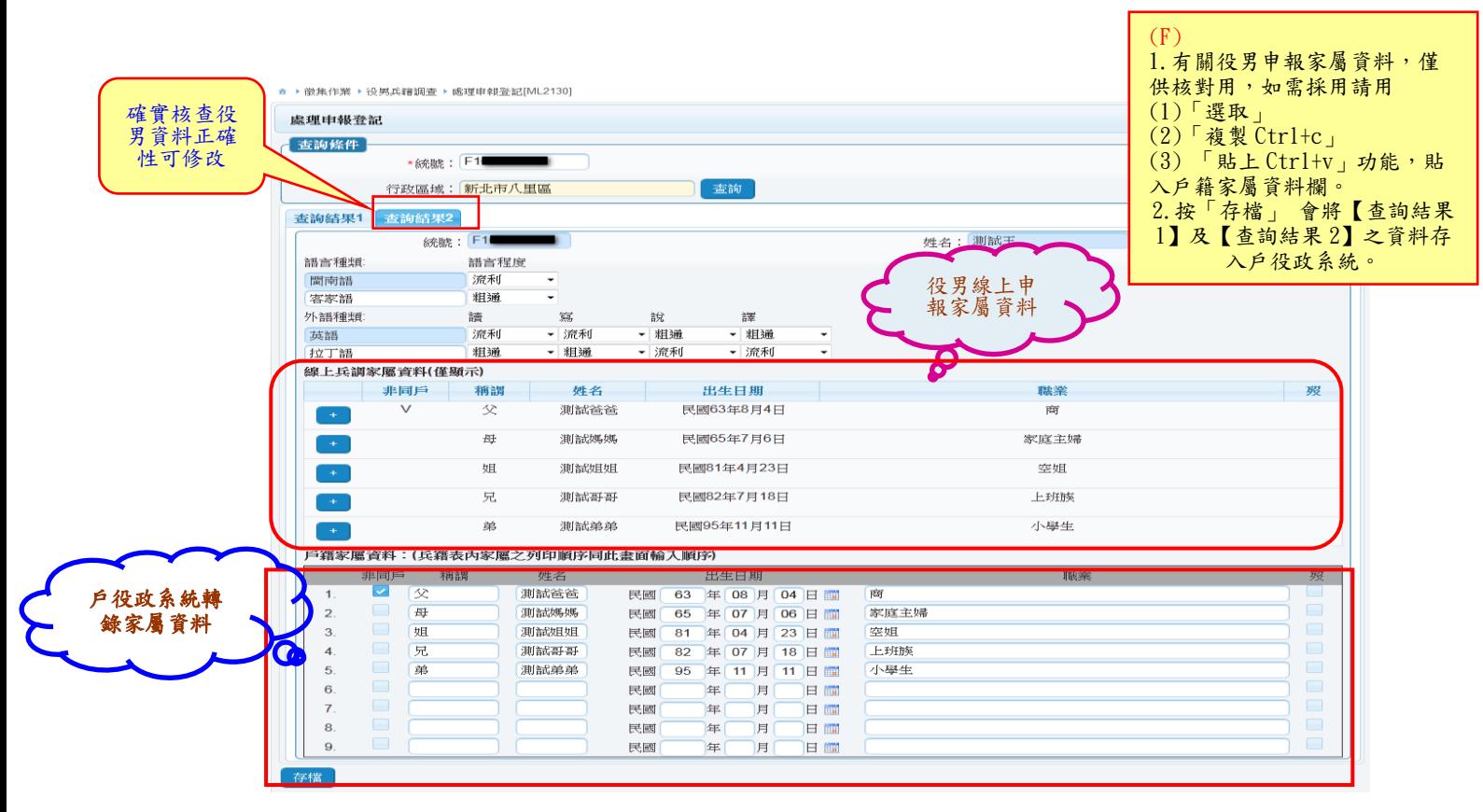

B.收到役男線上修改資料

(A)作業方式與役男第1次申報相同,進入 ML2130處理申報登記作業畫 面。輸入 MLRP2141 線上兵籍調查通報名冊(修改)內役男「統號」,按 「查詢」鍵,系統即會帶出役男填寫資料,畫面右上方顯示「\*(修改 線上兵籍調查申報資料)」。

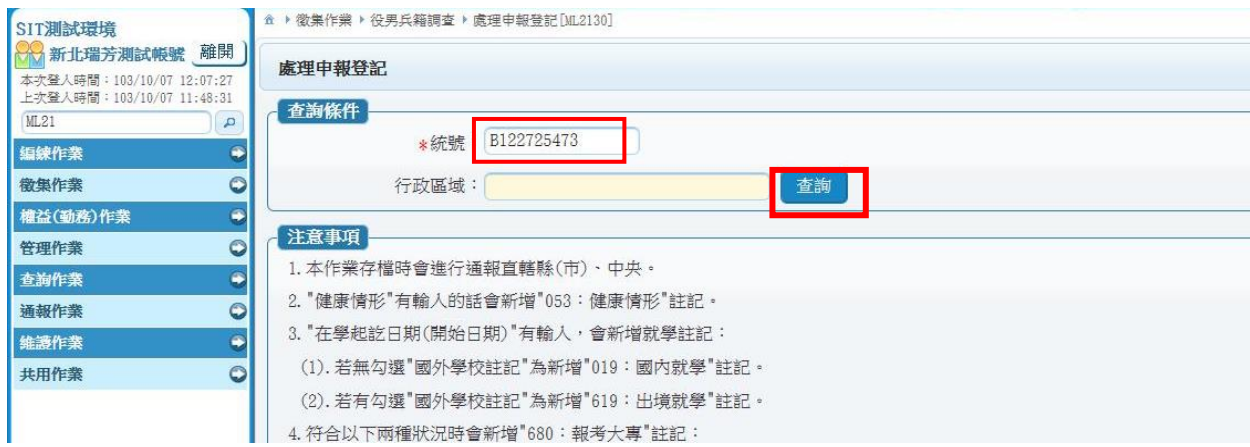

(B)拿出第 1 次完成申報,所列印之兵籍表(一)核對役男資料之異同,並 確認是否需修改戶役政資料。役男線上兵調修改後之資料,與原資料 有不同時,系統欄位會改變顏色。

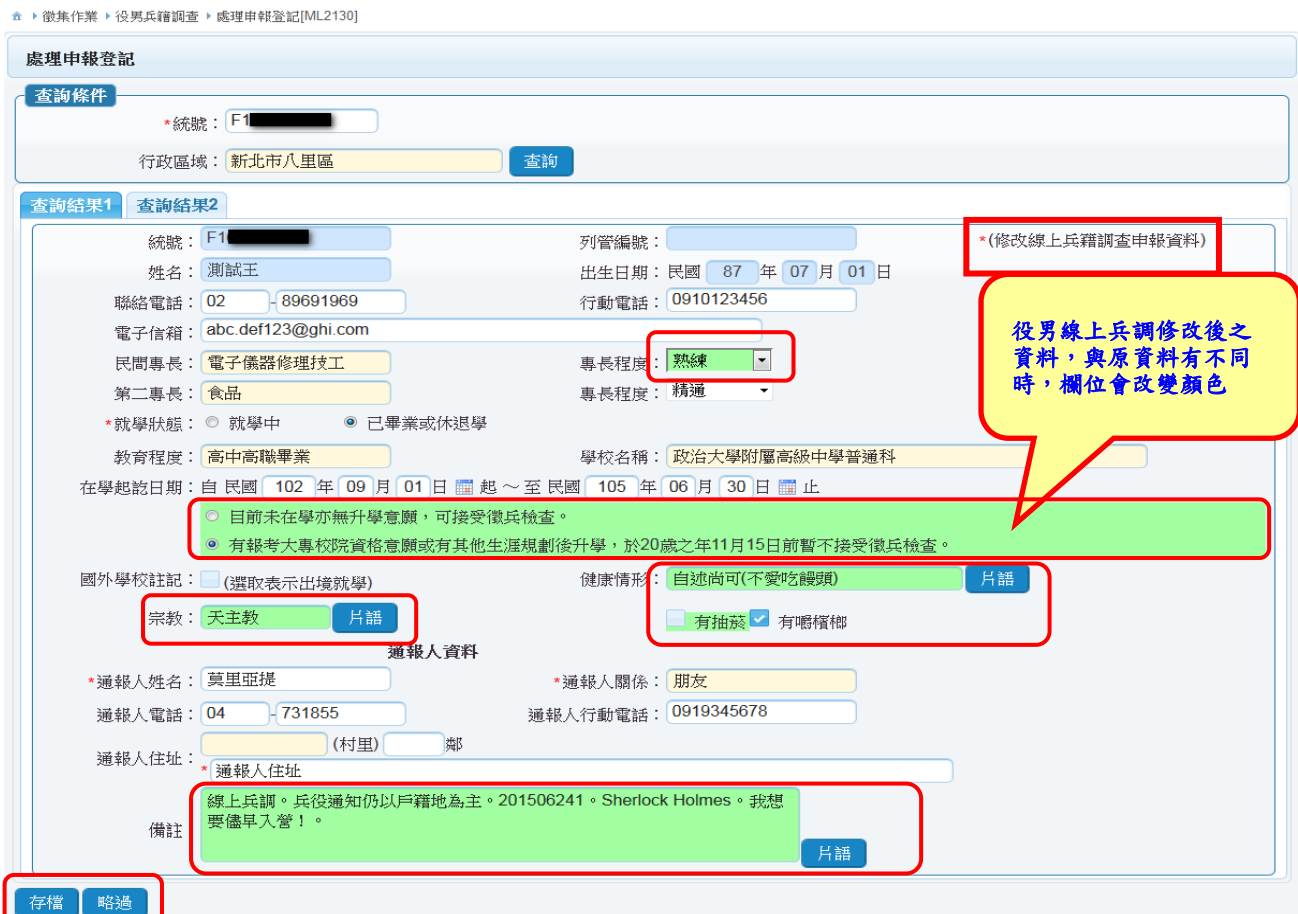

- (C)「查詢結果 2」之戶籍家屬資料為第 1 次建入戶役政系統之資料,上方 之役男線上兵調家屬資料為役男本次報送之資料。
- (D)經確認如不需更新請按「略過」,如採用役男本次修改全部內容請按 「存檔」,原有戶役政系統將被覆蓋,並重印兵籍表(一)。

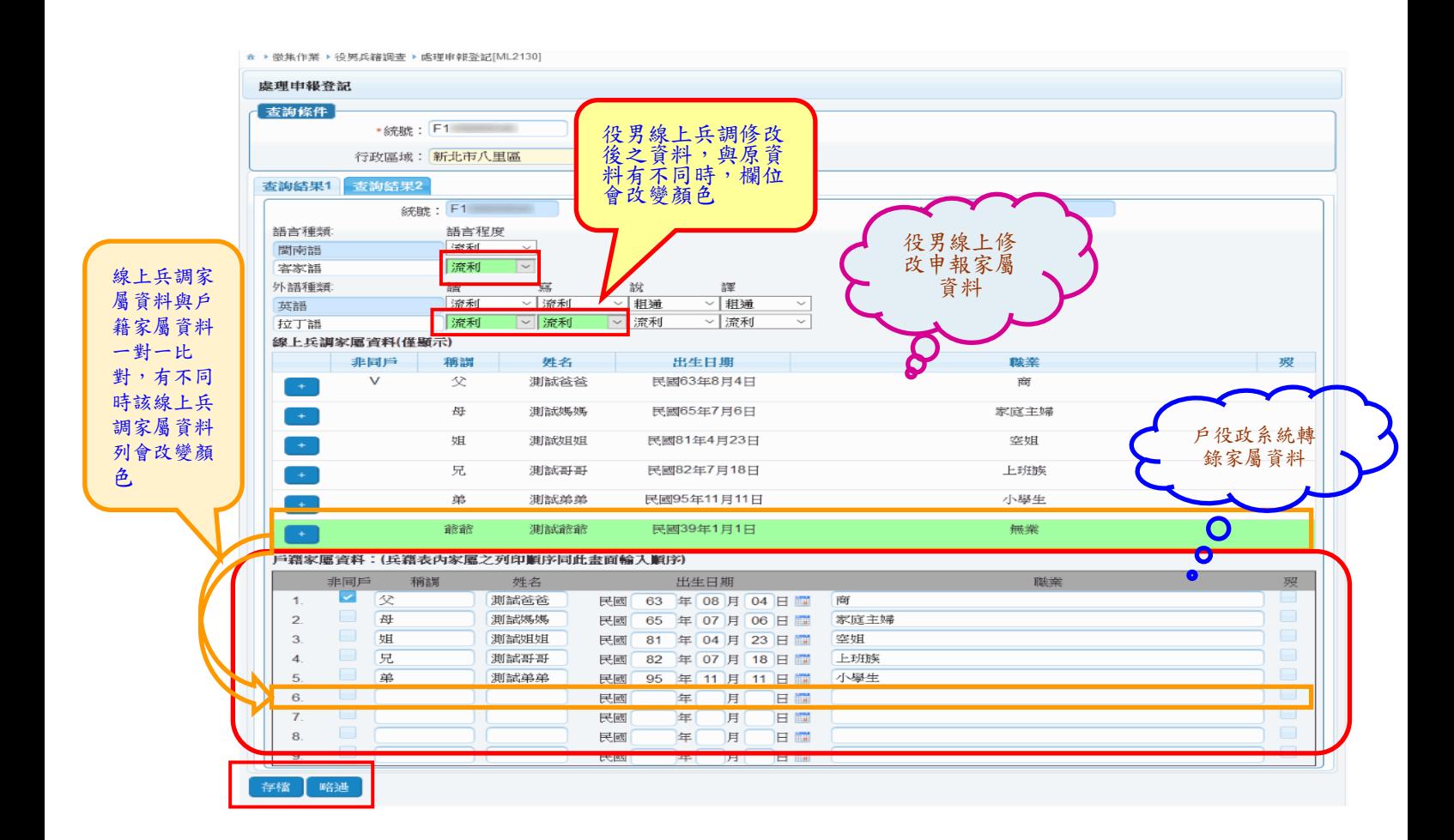

C.其他注意事項

- (A)升學意願:報考大專欄位改為系統自動判定,符合以下條件者,視為 報考大專,系統將自動增加一筆報考大專註記。兵籍表(一)之升學意 願將依書面勾選內容顯示,毋需再以人工方式勾選。
- a.就學狀態為「就學中」,教育程度為「高中職肄業」,就學意願為「畢業 後準備繼續升學或有其他生涯規劃後升學,於 20 歲之年 11 月 15 日前 暫不接受徵兵檢查」者。
- b.就學狀態為「已畢業或休退學」,教育程度為「高中高職畢業」,就學意 願為「有報考大專校院資格及意願或有其他生涯規劃後升學,於 20 歲 之年 11 月 15 日前暫不接受徵兵檢查」者。
- (B)備註欄:處理申報登記的「查詢結果 1」內的備註,除了會顯示役男 自行填寫的事項外,若為線上兵籍調查,將標註「線上兵調」,也會帶 出其他相關資料:如役男的通訊地址、是否為僑民役男、是否具外照

號碼、外國姓名等,備註欄內容亦將同時顯示於兵籍表(一)。

- (C)役男未收到密碼通知:役男如反應未收到密碼通知,請先向役男確認 其電子郵件地址是否填寫正確,公所再進行修正,以便重新發送密碼 函,操作步驟如下:
	- a.點擊選單(徵集作業->役男兵籍調查->線上兵籍調查役男電子信箱維護), 進入 ML2143 線上兵籍調查役男電子信箱維護作業畫面。

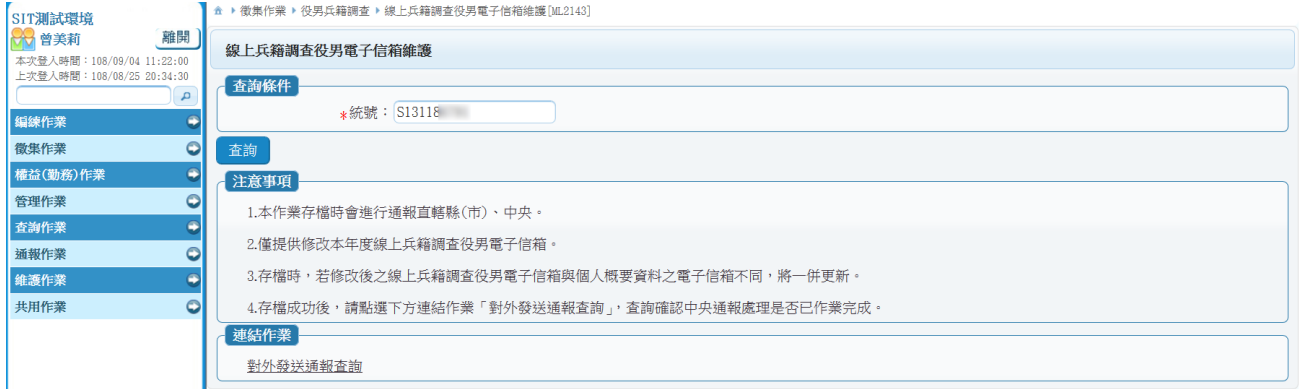

b.輸入線上兵籍調查役男電子信箱維護(ML2143)內役男「統號」,按「查 詢」鍵,系統即會帶出役男資料。

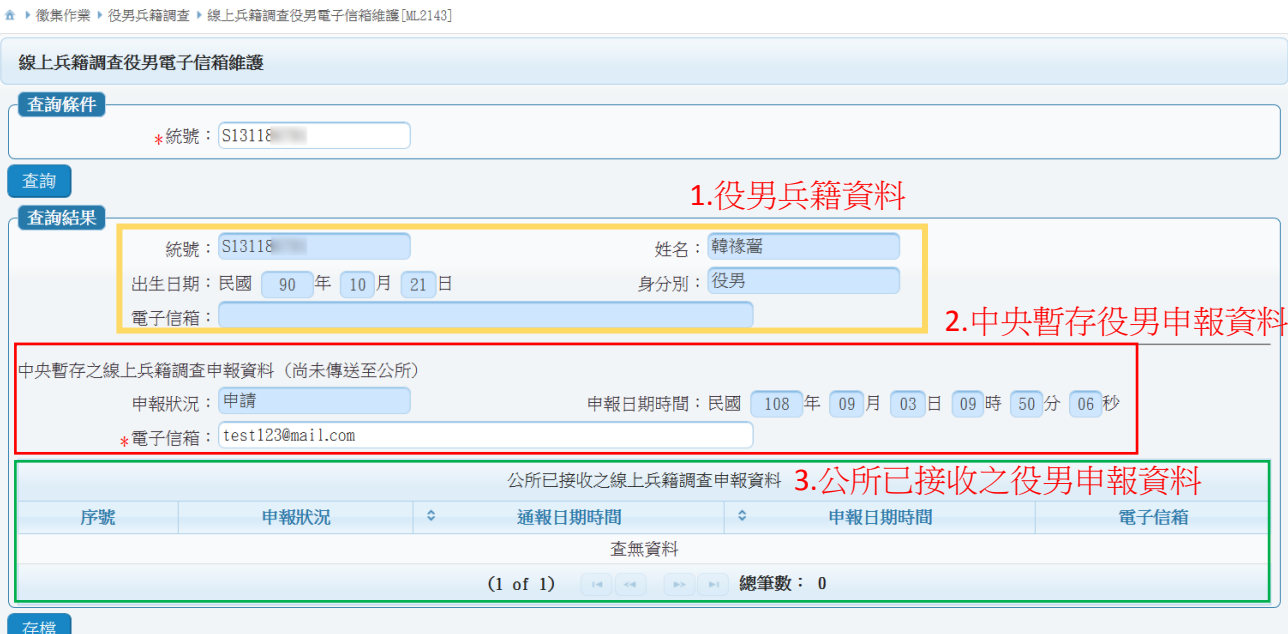

c. 修改「電子信箱」後,按「存檔」鍵,顯示「TX-0001-S:執行成功」 訊息,系統將發送通報修改中央暫存役男申報資料之電子信箱。

<sup>▲</sup> ▶ 徵集作業 ▶ 役男兵籍調查 ▶ 線上兵籍調查役男電子信箱維護 [ML2143]

▲ ▶ 通報作業 ▶ 對外發送通報查詢 [ML6A00]

▲ ▶ 通報作業 ▶ 對外發送通報查詢 [ML6A00]

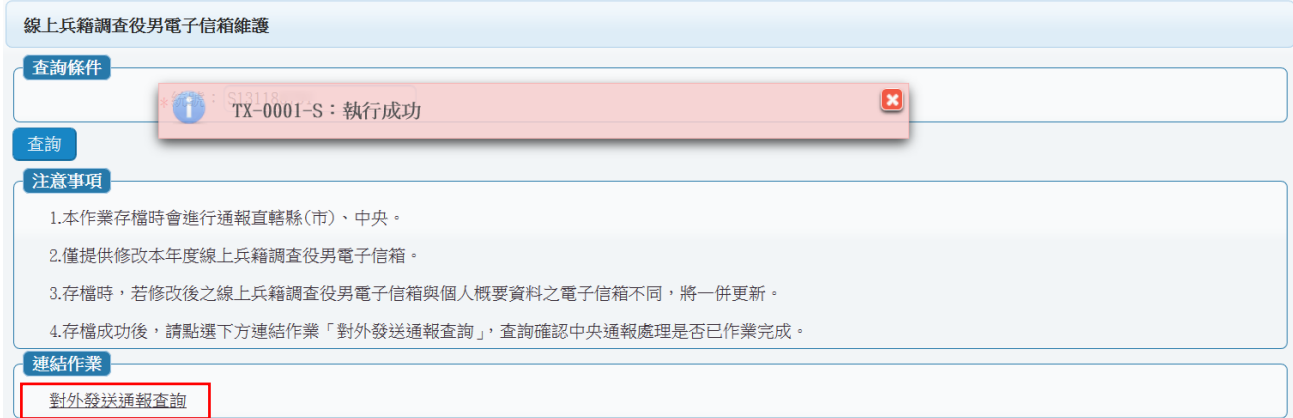

c. 請稍候數分鐘等待通報更新,亦或是點擊下方連結作業「對外發送通報 查詢」,進入 ML6A00 對外發送通報查詢作業畫面(需有通報作業人員

的角色),確認中央暫存役男申報資料之電子信箱是否已更新。

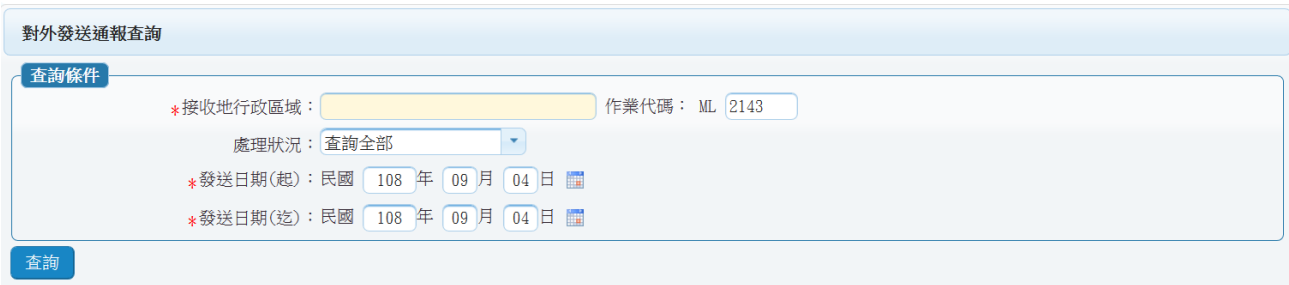

d. 輸入對外發送通報查詢(ML6A00)內「接收地行政區域」為「中華民國 內政部」,按「查詢」鍵,系統即會帶出發送通報之處理狀況。

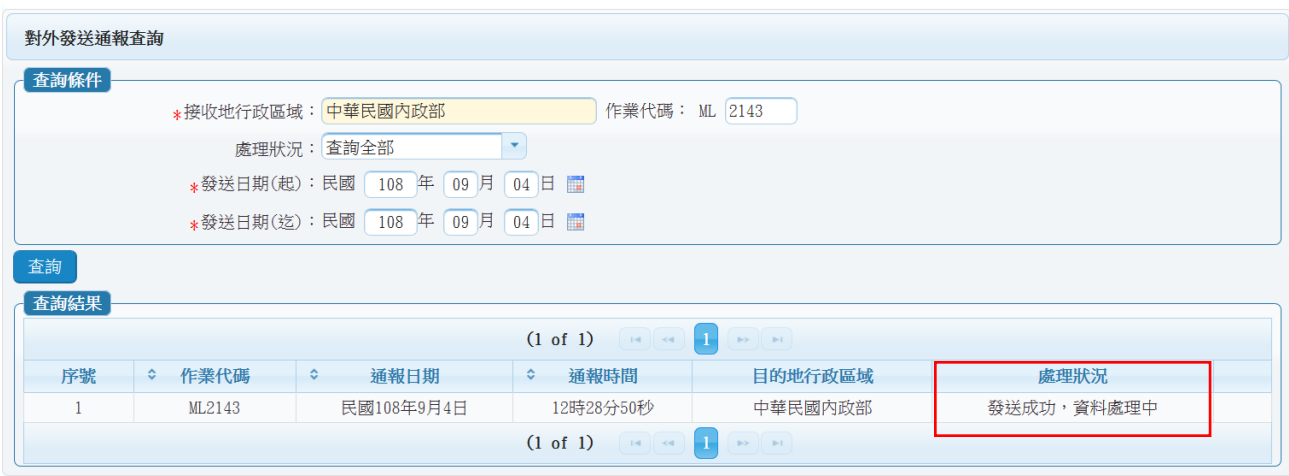

e.當「處理狀況」顯示「作業完成」,即表示中央暫存役男申報資料之電子 信箱已更新完畢,此時可聯絡役男於「兵籍調查線上申報系統」執行「忘 記密碼 , 功能, 重新取得密碼。

<sup>金</sup> ▶ 通報作業 ▶ 對外發送通報查詢[ML6A00]

▲ ▶ 徵集作業 ▶ 役男兵籍調查 ▶ 線上兵籍調查役男電子信箱維護 [ML2143]

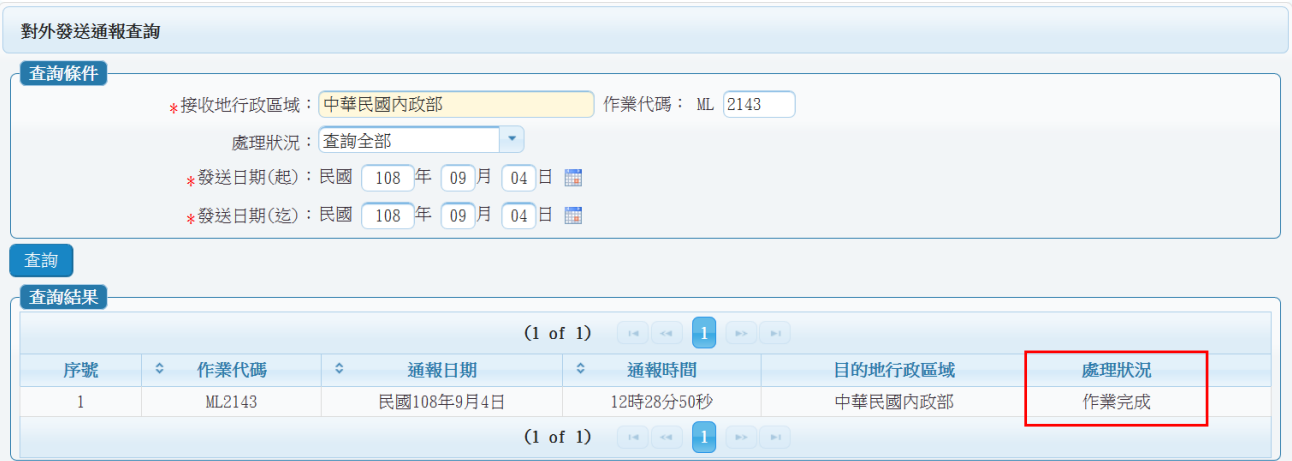

f.若役男曾修改過線上兵籍調查申報資料,表示已收過申報完成時系統寄 送之密碼函,則不再開放於線上兵籍調查役男電子信箱維護(ML2143) 修改役男申報資料之電子信箱。

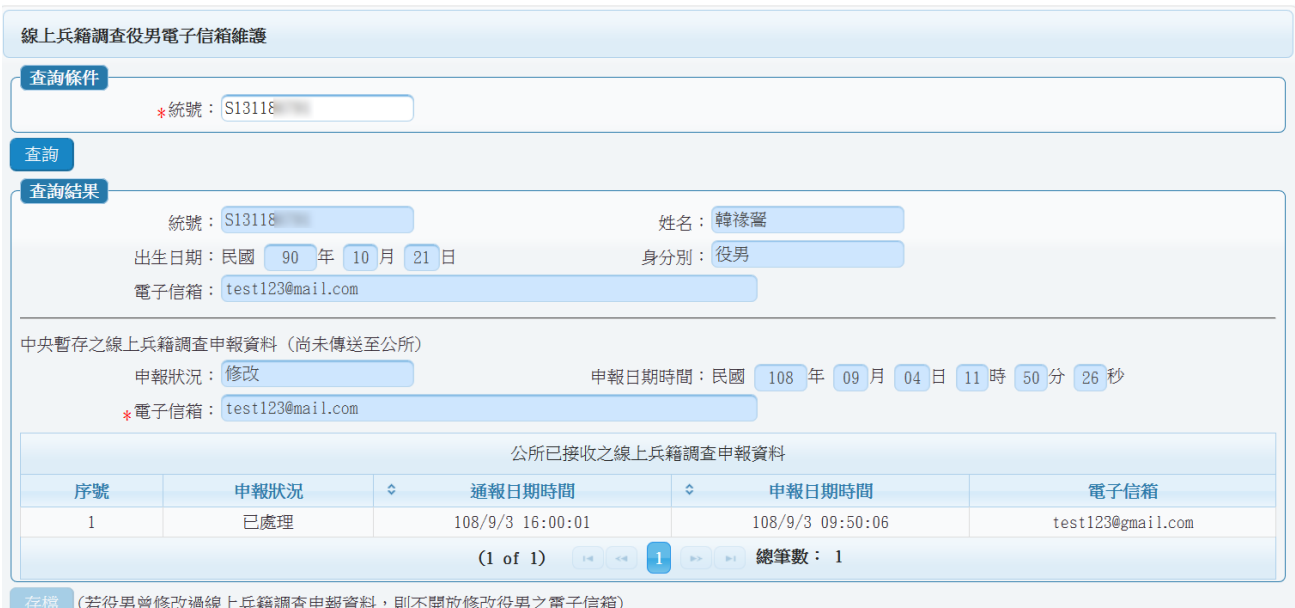